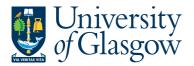

| WEBAPP3- Invoice Approval |
|---------------------------|
| Agresso 76                |
| Version 4.0               |
| Updated – Nov 2021        |

## WEBAPP3: Invoice Approval – Financial Approval

The purpose of this section is to introduce the user how to approve an Invoice which is out of tolerance from the original Purchase Order. If the Invoice Approval task is approved it will proceed to be paid by the Finance Office.

### **APPROVAL PROCESS**

If there is a difference between the original order amount and the invoice amount that falls out of the Tolerance Levels the Invoice will need to be approved by the relevant person. A task and email will be sent out for the relevant person or people required to approve the task. These tasks will follow the same route for approval as the requisitioning process, as detailed below in the APPROVAL PROCESS Table.

#### **Price Difference**

- Invoice amount per row is less than £1,000, and the price difference is greater than 2.5%.
- Invoice amount per row is greater than £1,000, and the difference is greater than £25. (Effectively >2.5%)
- Invoice Quantity if the quantity of goods received is greater than the ordered quantity.

#### **New Line**

If an invoice is registered, and there are transaction lines which are not detailed on the Purchase Order. . These tasks will follow the same route for approval for requisitioning, as detailed below in the APPROVAL PROCESS Table.

#### **APPROVAL PROCESS Table**

| AMOUNT              | Under<br>£1000                       | Between<br>£1000 and<br>£25K         | Between<br>£25K and<br>£50K          | Between £50K and £100K               | Between<br>£100K and<br>£500K        | Over<br>£500K                        |
|---------------------|--------------------------------------|--------------------------------------|--------------------------------------|--------------------------------------|--------------------------------------|--------------------------------------|
| First<br>APPROVER   | Cost centre<br>Purchasing<br>Officer | Cost centre<br>Purchasing<br>Officer | Cost centre<br>Purchasing<br>Officer | Cost centre<br>Purchasing<br>Officer | Cost centre<br>Purchasing<br>Officer | Cost centre<br>Purchasing<br>Officer |
| Second<br>APPROVER  |                                      | Sub project<br>Approver              | Procurement<br>Category<br>Manager   | Procurement<br>Category<br>Manager   | Head of<br>Procurement               | Head of<br>Procurement               |
| Third<br>APPROVER   |                                      | *                                    | Sub project<br>Approver              | Sub project<br>Approver              | Sub project<br>Approver              | Sub project<br>Approver              |
| Fourth<br>APPROVER  |                                      |                                      |                                      | Head of<br>College<br>Finance        | Head of<br>School                    | Head of<br>School                    |
| Fifth<br>APPROVER   |                                      |                                      |                                      |                                      | Head of<br>College<br>Finance        | Head of<br>College<br>Finance        |
| Sixth<br>APPROVER   |                                      |                                      |                                      |                                      |                                      | Head of<br>College                   |
| Seventh<br>APPROVER |                                      |                                      |                                      |                                      |                                      | Director of Finance                  |

<sup>\*</sup> Head of College Finance over £10k for College of Arts and College of Social Sciences

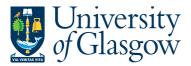

| WEBAPP3- Invoice Approval |
|---------------------------|
| Agresso 76                |
| Version 4.0               |
| Updated – Nov 2021        |

An email will be sent to the relevant user advising them an Agresso Workflow Task with the relevant link to the Agresso Website. See example of email below:

The following new workflow tasks require action as there are purchase invoices received which cannot be processed:

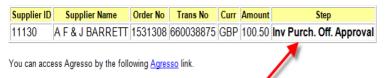

If you are unsure how to process the task please check the Step field in bold in the above table and use the links below which will take you to the instructions on how to process the task.

If, however, you have any finance queries relating to this request, please contact finance-accountspayable@glasgow.ac.uk

Task Instructions

- Missing GRN (GRN Task); http://www.gla.ac.uk/t4/agresso/files/563/GRN2.pdf
- Purchase Invoice Approval (e.g. Inv Purch.Off. Approval, Inv Appr <£25K, etc..); http://www.gla.ac.uk/t4/agresso/files/563/WEBAPP3.pdf
- Sundry Supplier Invoice Approval (Sundry Purch Off Appr, Sundry Fin Appr); http://www.gla.ac.uk/t4/agresso/files/563/WEBAPP3.pdf

If you have any problems using Agresso, please contact finsup@glasgow.ac.uk

Please note there is no need to reply to this email

The person who has received the workflow task will have three options

APPROVE - The person approves the price difference or the new additional cost .

**PARK** – The person is querying the invoice with the supplier, or/and, has requested a credit note. This Task will remain parked until Approved or Rejected.

**REJECT** -The person rejects the workflow task as it has been sent to the wrong department and will go back to the Finance Office to amend.

# **WEBAPP3.1: Invoice Approval Price Difference**

This allows the user to Approve, Reject, or Park individual lines with further details shown on screen

1. To access the Invoice task:

Clicking on the task icon opens the task list preview where you can directly select a task.

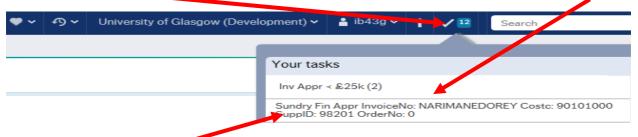

Or choose to go to Go to Task management where all you will be able to view all your tasks sorted according to , type of task and importance, due date.

2. Select the required task from the task list and the following screen will appear:

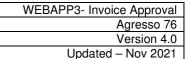

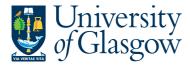

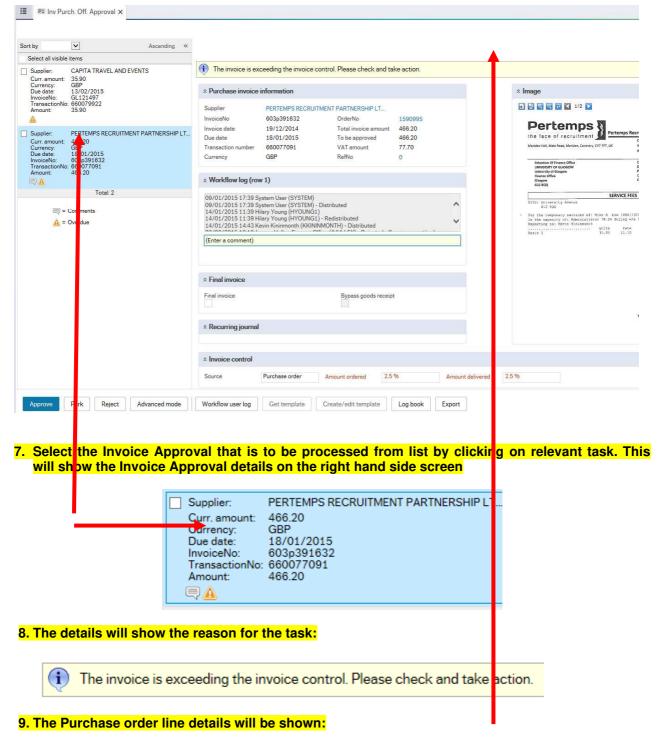

 Purchase invoice information Supplier PERTEMPS RECRUITMENT PARTNERSHIP LT... 603p391632 InvoiceNo OrderNo 1590995 Invoice date 19/12/2014 Total invoice amount 466.20 Due date 18/01/2015 To be approved 466.20 660077091 VAT amount 77.70 Transaction number GBP RefNo Currency

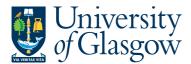

| WEBAPP3- Invoice Approval |
|---------------------------|
| Agresso 76                |
| Version 4.0               |
| Updated – Nov 2021        |

10.Workflow Log

This will show any comments for the transaction. Additional comments can be added.

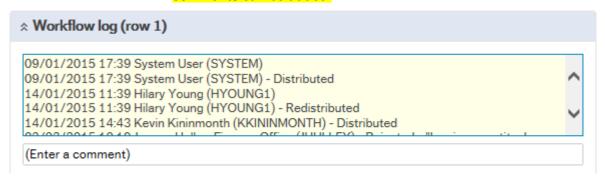

11. Order Lines

The Order lines will show if there is an invoice quantity or Price difference required to be approved.

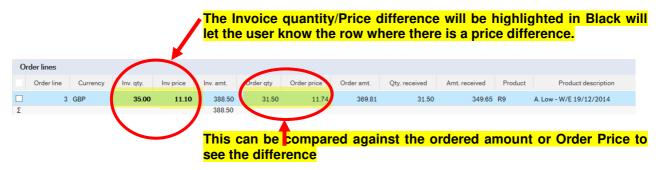

### 12. APPROVE, REJECT, OR PARK.

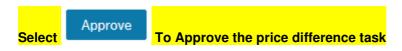

Select Park

The person is querying the invoice with the supplier, or/and, has requested a credit note. The School/Subject that raised the Purchase Orders will be responsible to request and chase the Credit Notes from suppliers.

A comment must be entered in the workflow for any Parked Task.

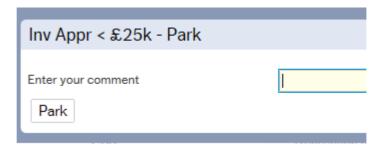

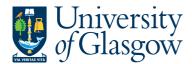

WEBAPP3- Invoice Approval
Agresso 76
Version 4.0
Updated – Nov 2021

Select Reject

The person rejects the workflow task e.g. sent to the wrong School/Subject/Person. This will go back to the Finance Office to amend.

A comment must be entered in the workflow for any Rejected Task

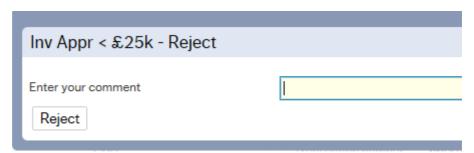

## **WEBAPP3.2: Invoice Approval New Invoice Line**

Using the above WEBAPP3.1 Step 1 to 10 above to view the task

1. The details will show the reason for the task

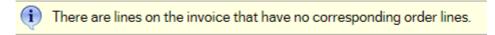

2. The details of the extra line to be approved will be can be seen on the invoice image and also within the Purchase invoice details:

3. The order lines will show the original details

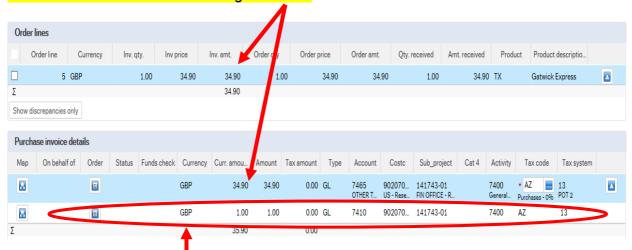

4. The additional line on the invoice to be approved would be the second row as there is no corresponding order line.

5. The user will then select to WEBAPP3.1 Step 12 instructions

Approve Park Reject the Invoice Task using the above

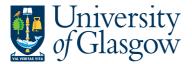

| WEBAPP3- Invoice Approval |
|---------------------------|
| Agresso 76                |
| Version 4.0               |
| Updated – Nov 2021        |

# **WEBBAPP3.3: Viewing Scanned Invoice**

If required the user can also view the scanned registered invoice within the task.

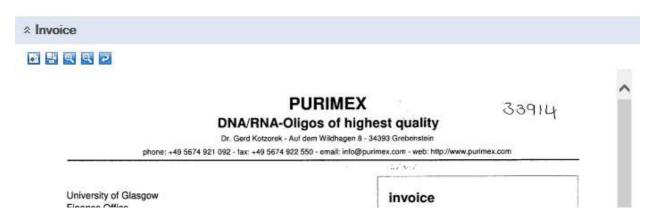

- The user can save the invoice using the and save to a required location on the users PC. This option also allows the user to Print the invoice.
- A print preview can be viewed clicking on the icon.
- Click on or licons to make the invoice size larger or smaller. To view the invoice better click the image within the task. This will open the scanned registered invoice in a new screen where the user can view it.
- To rotate the image click on
- 1/4 This allows you to view the different pages of the scanned invoice.